## Membuat Pencarian Data dan Pencetakan Dengan menggunakan Perintah SQL Pada Delphi Perintah

Target Pencapaian

Siswa dapat Membuat Program untuk Pencarian data dengan menggunakan perintah SQL pada Dephi 7.0

Pada bagian ini akan dijelaskan bagaimana membuat pencarian data dengan menggunakan input masukan dari edit1t:

Skenario program yang akan dibuat adalah sebagai berikut:

Misalnya anda memiliki data mahasiswa seperti berikut:

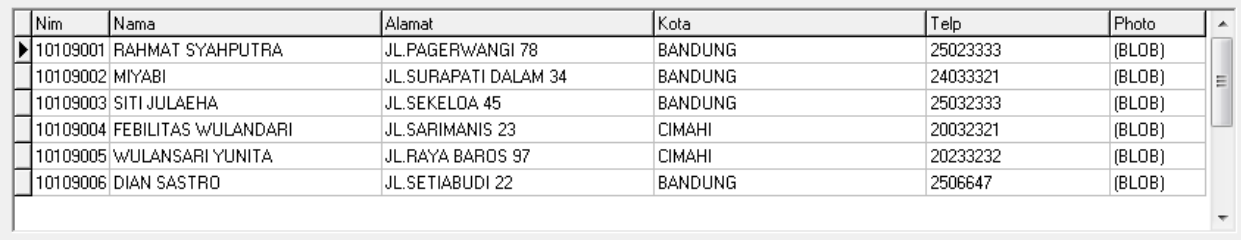

Pada Kotak Edit1 masukan nim yang ingin dicari, kemudian tampilkan hasilnya jika data Pada Kotak Edit1 masukan nim yang ingin dicari, kemudian tampilkan l<br>ditemukan, dan tampilkan maaf data tidak ada jika ada tidak ditemukan

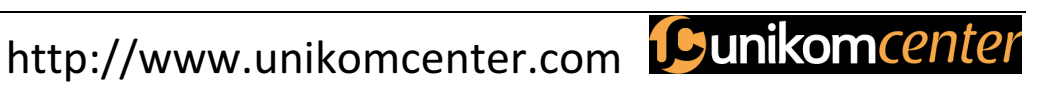

## Contoh:

Buat Form Seperti Berikut:

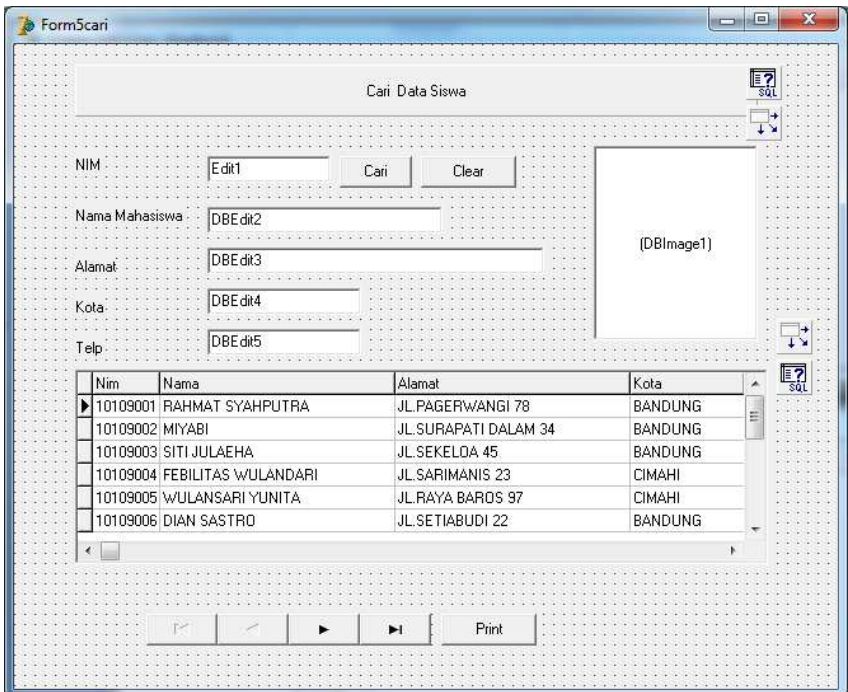

Komponen Utama yang penting adalah: Query1 dan DataSource1 yang dihubungkan kedatabase mahasiswa.

Masukan program berikut pada Tombol Cari:

- 1. procedure TForm5cari.Button8Click(Sen Masukan Tombol Cari:TForm5cari.Button8Click(Sender: TObject);
- 2. begin
- 3. if(edit1.text='') then
- 4. showmessage('Masukan nim yg akan dicari ')
- 5. else
- 6. begin
- 7. query1.Close;
- 8. query1.SQL.clear;
- 4. showmessage('Masukan nim yg akan dicari ')<br>5. else<br>6. begin<br>7. query1.SQL.clear;<br>8. query1.SQL.Add('select \* from mahasiswa where nim='+quotedstr(Edit1.text));
- 10. query1.open;
- 11. if(query1.RecordCount=0) then
- 12. showmessage('Data tidak ditemukan');
- 13. end;
- 14. end;
- 15.

Page  $\boldsymbol{\sim}$ 

http://www.unikomcenter.com Cunikomcenter

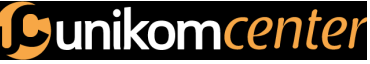

Contoh pada Edit Nim masukan 10109005 10109005: NIM :10109005 Kemudian Click Tombol Cari, maka karena datanya ada dalam database, akan<br>ditampilkan hasil seperti berikut: ditampilkan hasil seperti berikut:

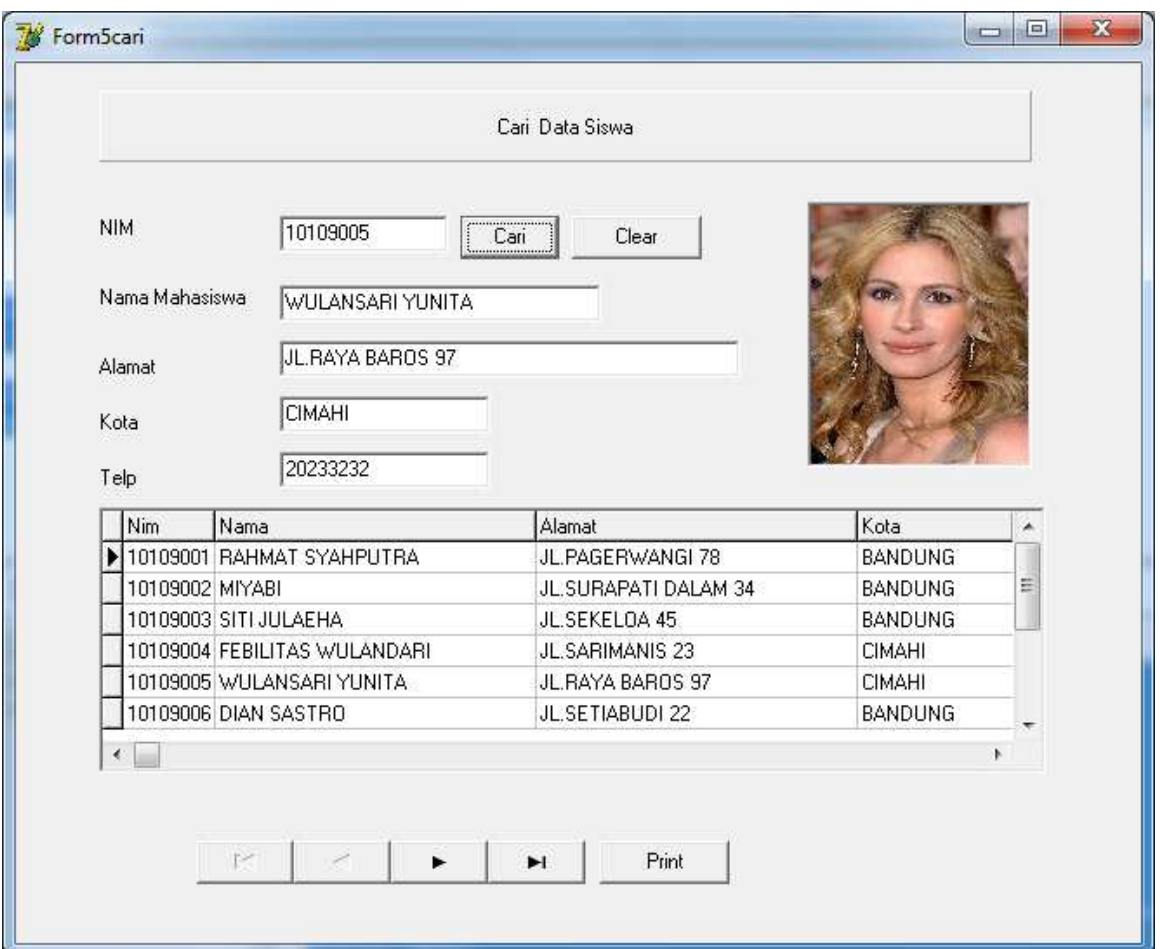

Jika data yang dicari tidak ada, maka akan ditampilkan output seperti berikut:

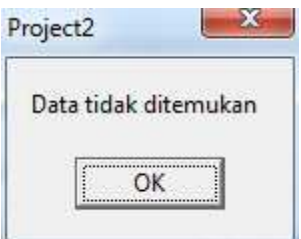

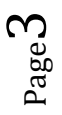

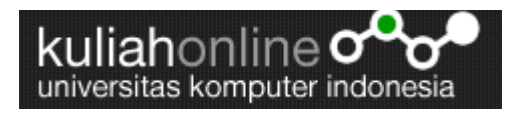

Jika anda ingin menambahkan Fasilitas Untuk mencetak pada form yang sama, misalnya gini:Pertama data dicari, nah kemudian jika data yang dicari ada maka akan ditampilkan Jika anda ingin menambahkan Fasilitas Untuk mencetak pada form yang sama, misalnya<br>gini:Pertama data dicari, nah kemudian jika data yang dicari ada maka akan ditampilkan<br>dilayar, kemudian jika anda ingin mencetaknya ke Ker dengan menekan tombol Print

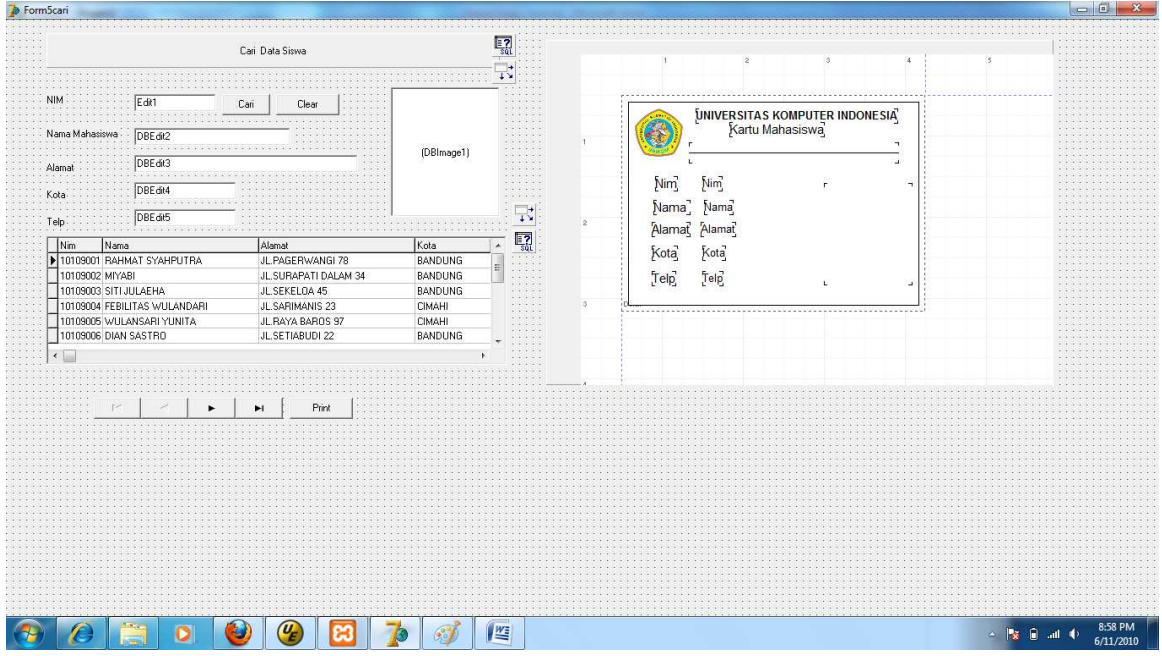

Langkah yang harus dilakukan adalah: Pada Form yang sama dengan pencarian<br>1. Ttempelkan Panel1, kemudian visiblenya pilih False,

- 1. Ttempelkan Panel1, kemudian visiblenya pilih False,
- 2. Tempatkan Quickrep1
- 3. Tempatkan QRDBText dan QRLabel
- 4. Design seperti diatas

Masukan program berikut pada Tombol Print:

- 1. procedure TForm5cari.Button1Click(Sender: TObject);
- 2. begin
- 3. quickrep1.Preview;
- 4. end;

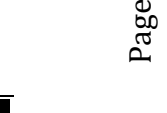

 $\overline{\mathcal{A}}$ 

http://www.unikomcenter.com Cunikomcenter

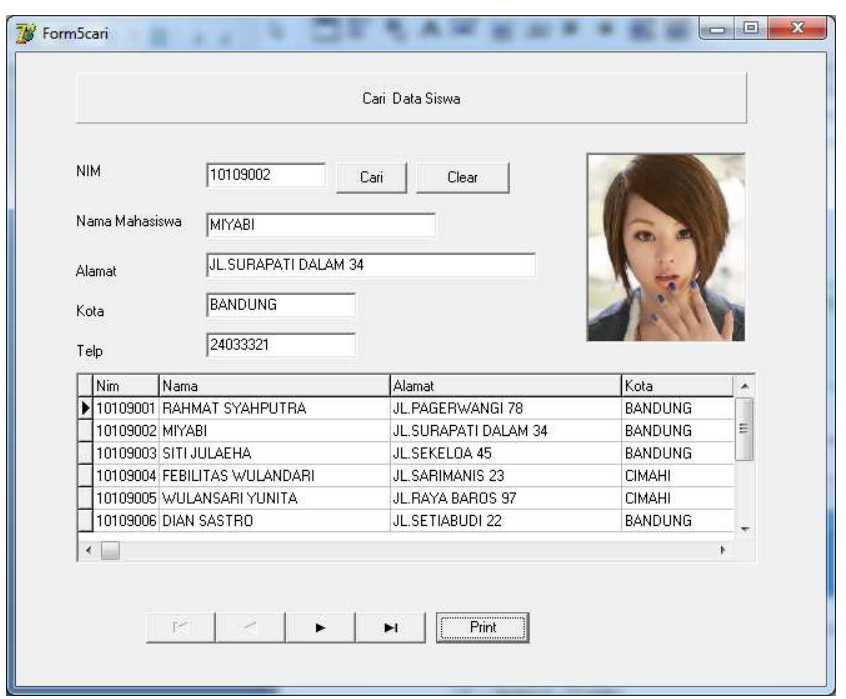

Data yang dicari sudah ditampilkan dilayar, kemudian Click Tombol Print, maka akan ditampilkan hasil seperti berikut:

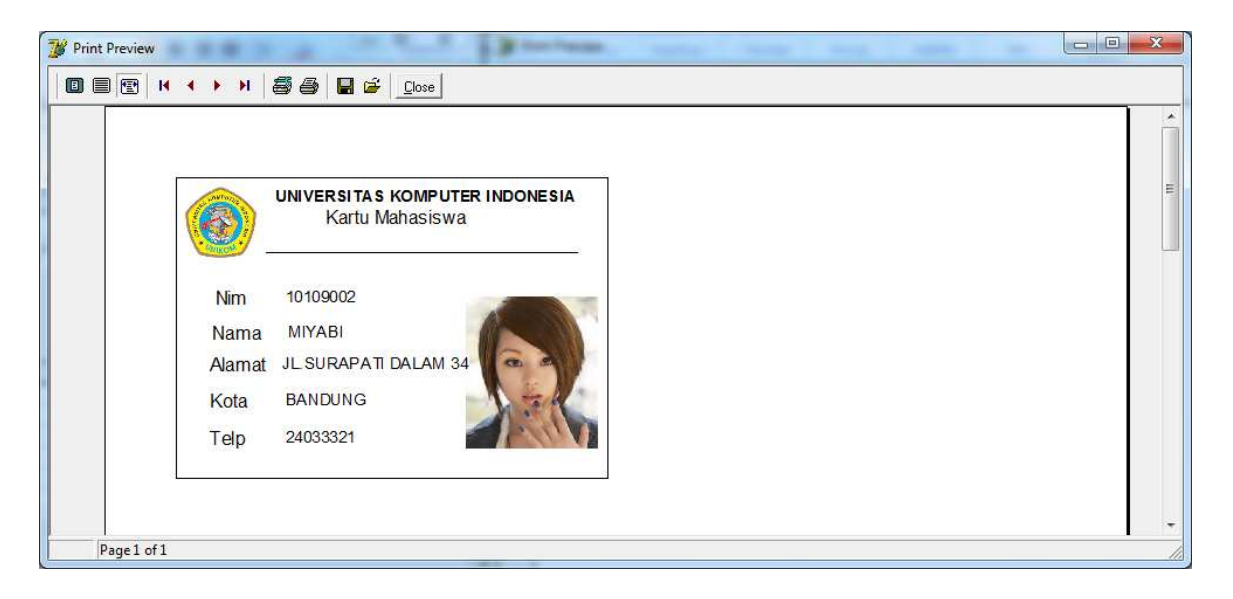

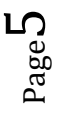

Sekian. Selamat Mencoba, sampai jumpa lagi pada materi dan latihan lainnya.

Nb.nanti diteruskan lagi yah…..

Taryana Suryana. M.Kom Teknik Informatika Universitas Komputer Indonesia taryanarx@yahoo.com

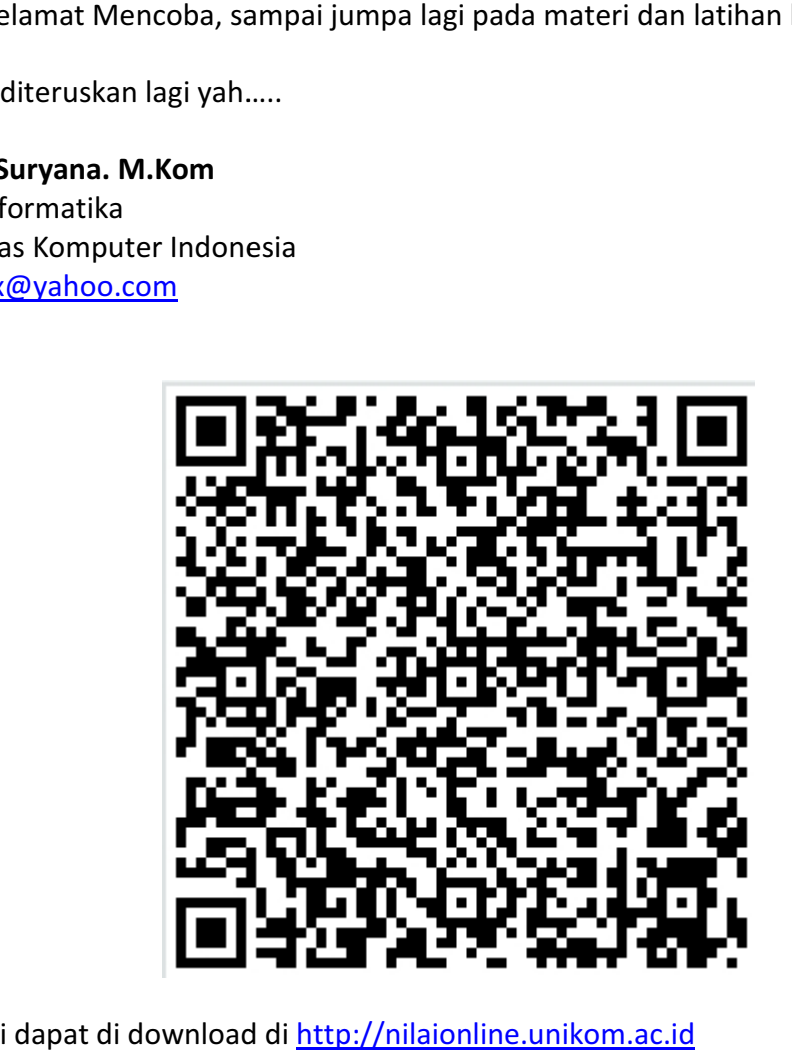

Materi ini dapat di download di http://nilaionline.unikom.ac.id

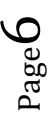

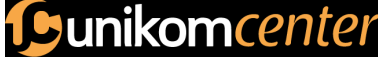

http://www.unikomcenter.com LUINKOMCENTER